## **Viewing PDFs in Google Chrome**

Δ

Please note that this information is subject to change without notice and does not imply a statement of support for any particular browser, reader, or version. Your browser's help or documentation may be more current, and will always supersede this information. As browsers frequently change, you may wish to test configuration options on the latest versions commonly used by your institution and students.

- 1. In a Chrome browser URL/address bar, enter **<chrome://plugins>**. The screen shown below will display.
- 2. Select the Enable link for Adobe Reader.
- 3. The Chrome PDF Viewer should automatically disable, but if it does not, click it Disable link.

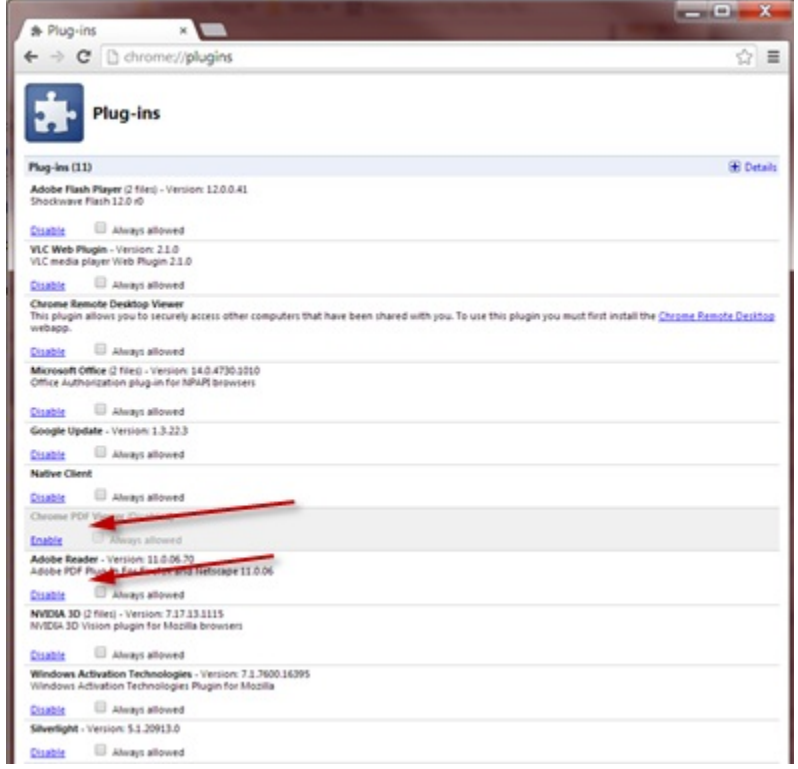

4. You may be prompted for your permission to load the file. If so, click the **Always run on this site** button.

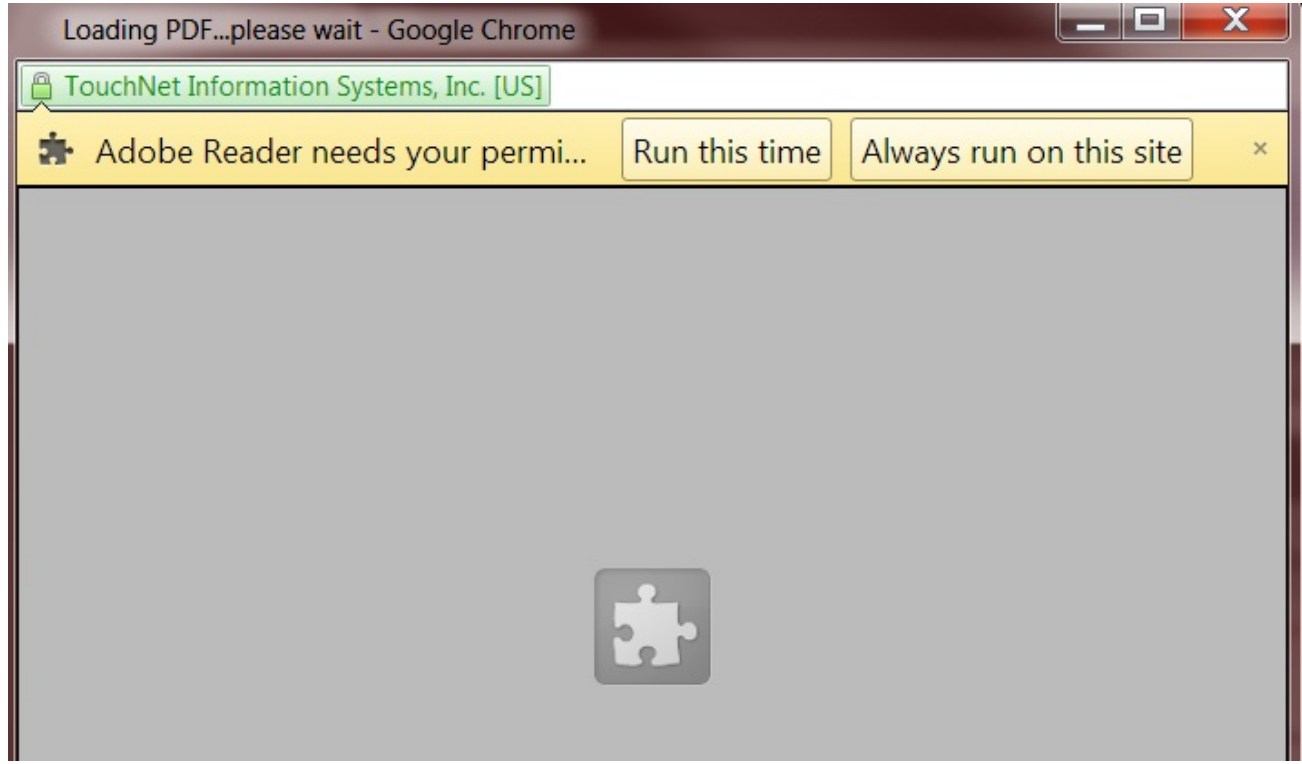

5. Alternatively, you may see the Protected View prompt. Click **Options**, and select **Trust this host always**.

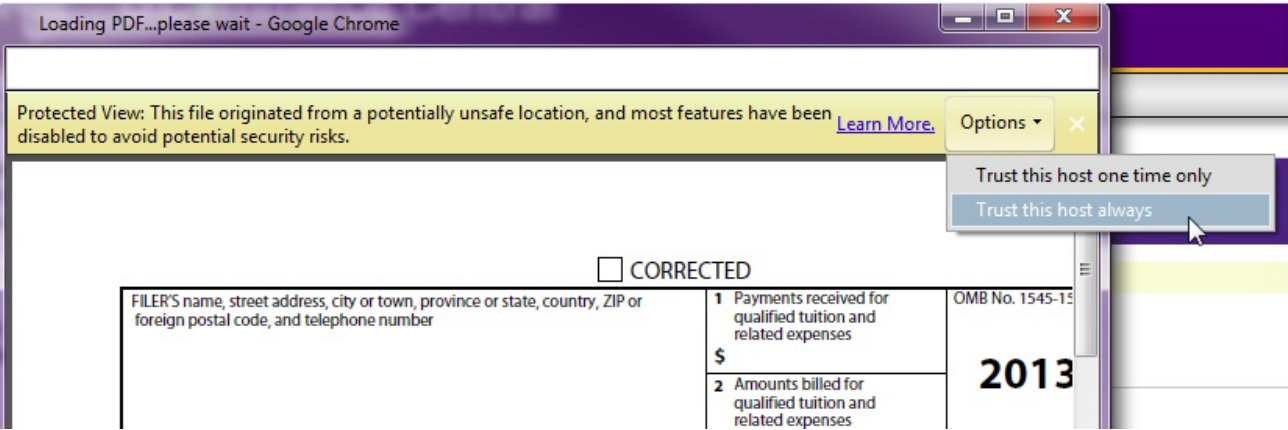

6. If the 1098-T statement still displays blank, save the file to the hard drive and open it using Adobe Reader.